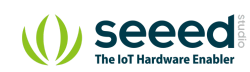

Grove/Temperature/Grove - Temperature Sensor V1.2

# Grove - Temperature Sensor V1.2 **Table of contents**

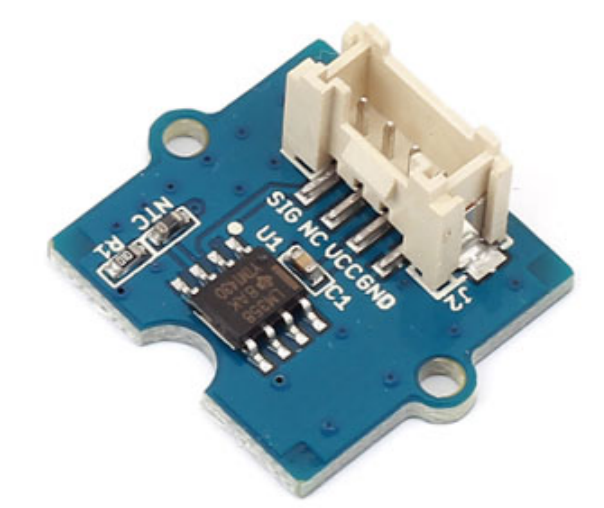

[Specifications](#page-1-0) [Platforms Supported](#page-1-1) [Getting Started](#page-2-0) [Play With Arduino](#page-3-0) [Hardware](#page-3-1) [Software](#page-5-0) [Play With Raspberry Pi \(With …](#page-7-0) [Hardware](#page-8-0) [Software](#page-9-0) [Play With Raspberry Pi \(with …](#page-12-0) [Hardware](#page-12-1) [Software](#page-13-0) [Play With Wio Terminal \(Ardu…](#page-16-0) [Hardware](#page-16-1) [Software](#page-17-0) [Reference](#page-20-0) [Schematic Online Viewer](#page-21-0) [Resources](#page-22-0)

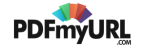

The Grove - Temperature Sensor uses a [Thermistor](https://files.seeedstudio.com/wiki/Grove-Temperature_Sensor_V1.2/res/NCP18WF104F03RC.pdf) to detect the ambient temperature. The resistance of a thermistor will increase when the ambient temperature decreases. It's this characteristic that we use to calculate the ambient temperature. The detectable range of this sensor is -40 - 125ºC, and the accuracy is ±1.5ºC

Note: This wiki works with Grove - Temperature sensor V1.1 as well, for V1.0 please refer to [Grove - Temperature Sensor](https://wiki.seeedstudio.com/Grove-Temperature_Sensor)

## <span id="page-1-0"></span>**Specifications**

- Voltage:  $3.3 \sim 5V$
- Zero power resistance: 100 KΩ
- Resistance Tolerance: ±1%
- Operating temperature range: -40 ~ +125 ℃
- Nominal B-Constant:  $4250 \sim 4299K$

**Tip** More details about Grove modules please refer to [Grove System](https://wiki.seeedstudio.com/Grove_System/) H

## <span id="page-1-1"></span>Platforms Supported

[Projects](#page-23-0) [Tech Support](#page-25-0)

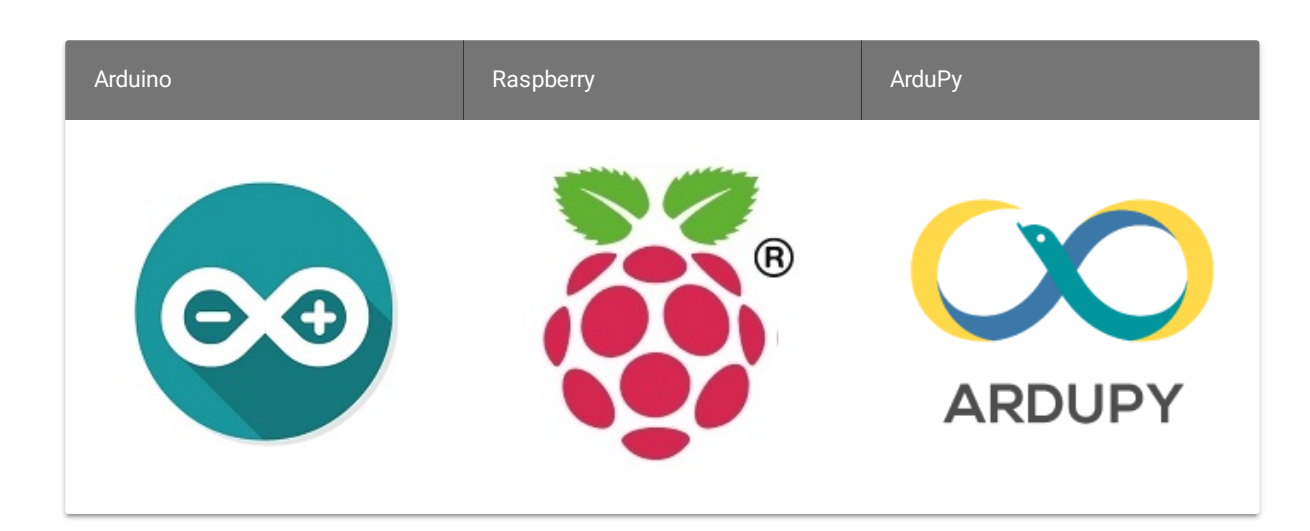

#### **Caution**

The platforms mentioned above as supported is/are an indication of the module's software or theoritical compatibility. We only provide software library or code examples for Arduino platform in most cases. It is not possible to provide software library / demo code for all possible MCU platforms. Hence, users have to write their own software library.

## <span id="page-2-0"></span>Getting Started

After this section, you can make Grove - Temperature Sensor V1.1/1.2 run with only few steps.

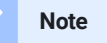

If this is the first time you work with Arduino, we firmly recommend you to see Getting Started with [Arduino](https://wiki.seeedstudio.com/Getting_Started_with_Arduino/) before the start.

### <span id="page-3-0"></span>Play With Arduino

### <span id="page-3-1"></span>**Hardware**

**Step 1.** Prepare the below stuffs:

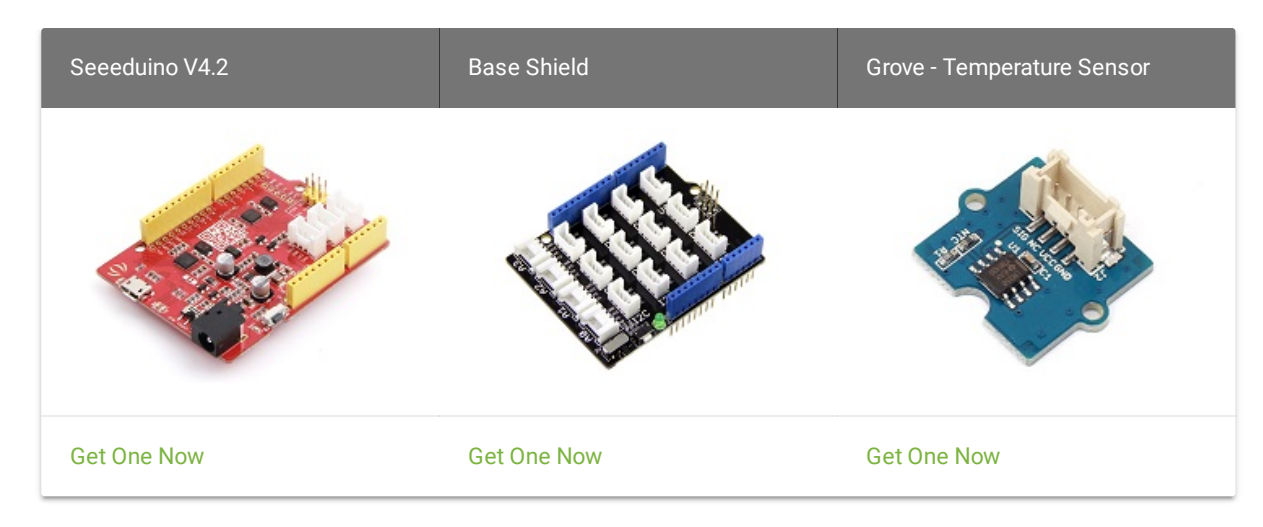

- **Step 2.** Connect Grove Temperature Sensor to port **A0** of Grove-Base Shield.
- **Step 3.** Plug Grove Base Shield into Seeeduino.
- **Step 4.** Connect Seeeduino to PC via a USB cable.

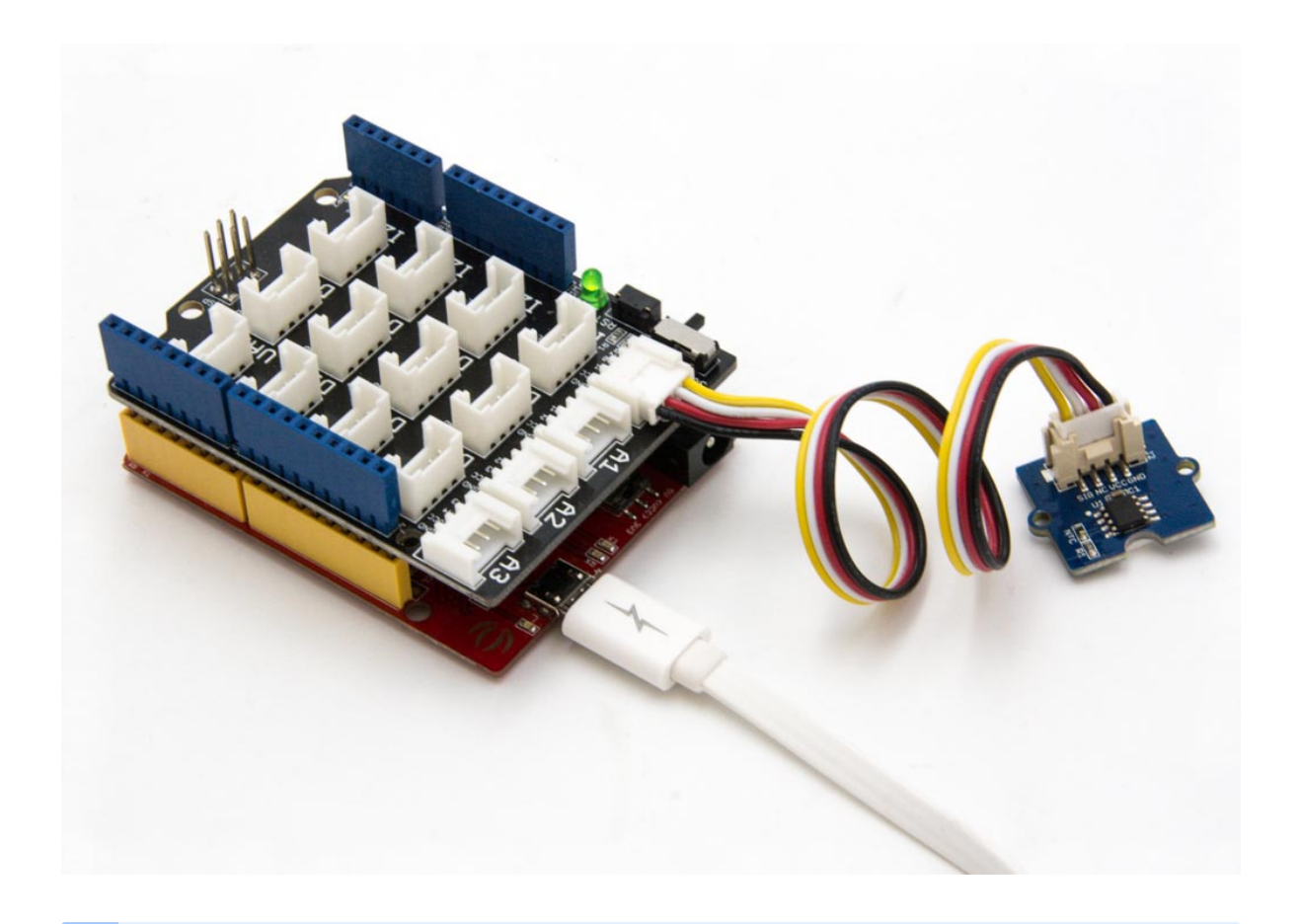

#### **Note**

If we don't have Grove Base Shield, We also can directly connect Grove\_Ultrasonic\_Ranger to Seeeduino as below.

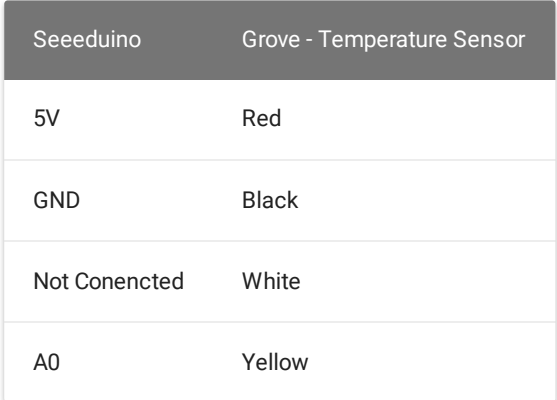

#### <span id="page-5-0"></span>**Software**

**Step 1.** Launch Arduino IDE and click **File>New** to open a new page. Copy the following code into the new page and upload. If you do not know how to upload the code, please check [How to upload code.](https://wiki.seeedstudio.com/Upload_Code/)

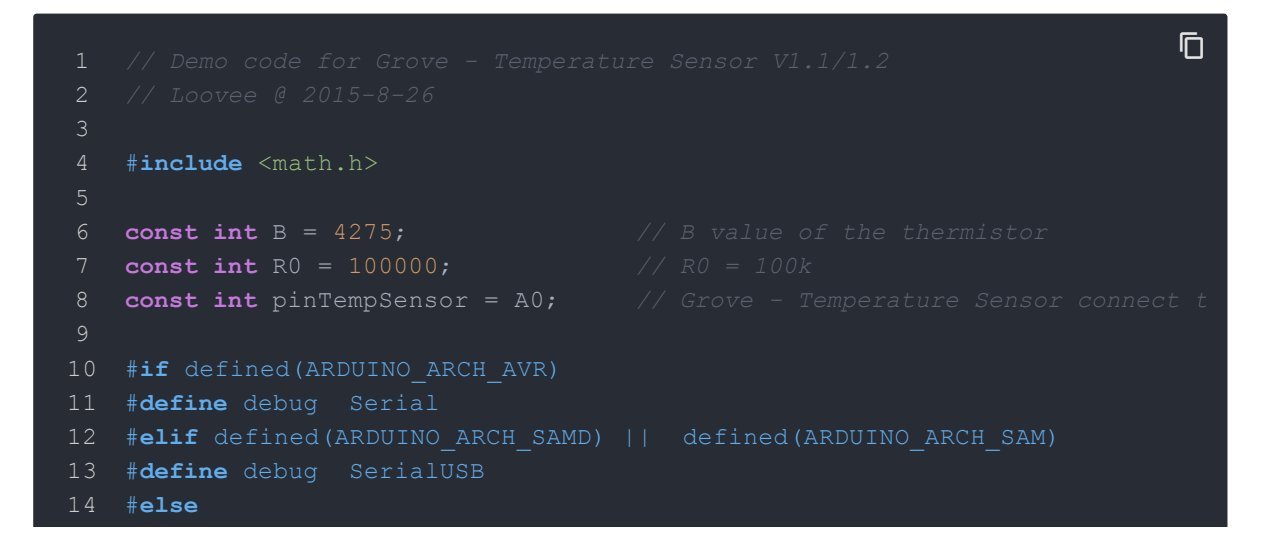

```
15 #define debug Serial
16 #endif
17
18 void setup()
19 {
20 Serial.begin(9600);
21 }
22
23 void loop()
25 int a = analogRead(pinTempSensor);
26
27 float R = 1023.0/a-1.0;
28 R = R0*R;
29
30 float temperature = 1.0/(log(R/R0)/B+1/298.15)-273.15; // convert to
31
32 Serial.print("temperature = ");
33 Serial.println(temperature);
34
35 delay(100);
36 }
```
**Step 2.** Open the **Serial Monitor** of Arduino IDE by click **Tool-> Serial Monitor**. Or tap the  $[Ctrl]$  + Shift + M key at the same time. if every thing goes well, you will get the temperature.

The result should be like:

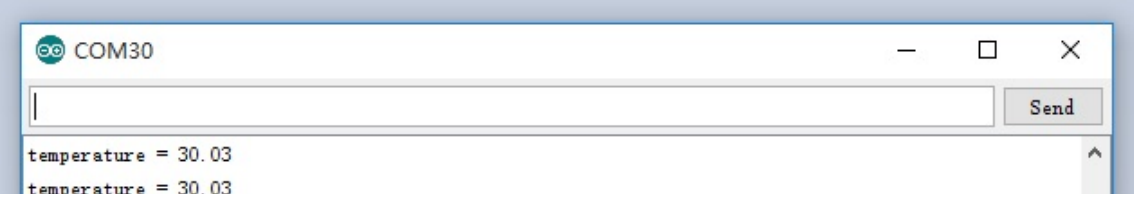

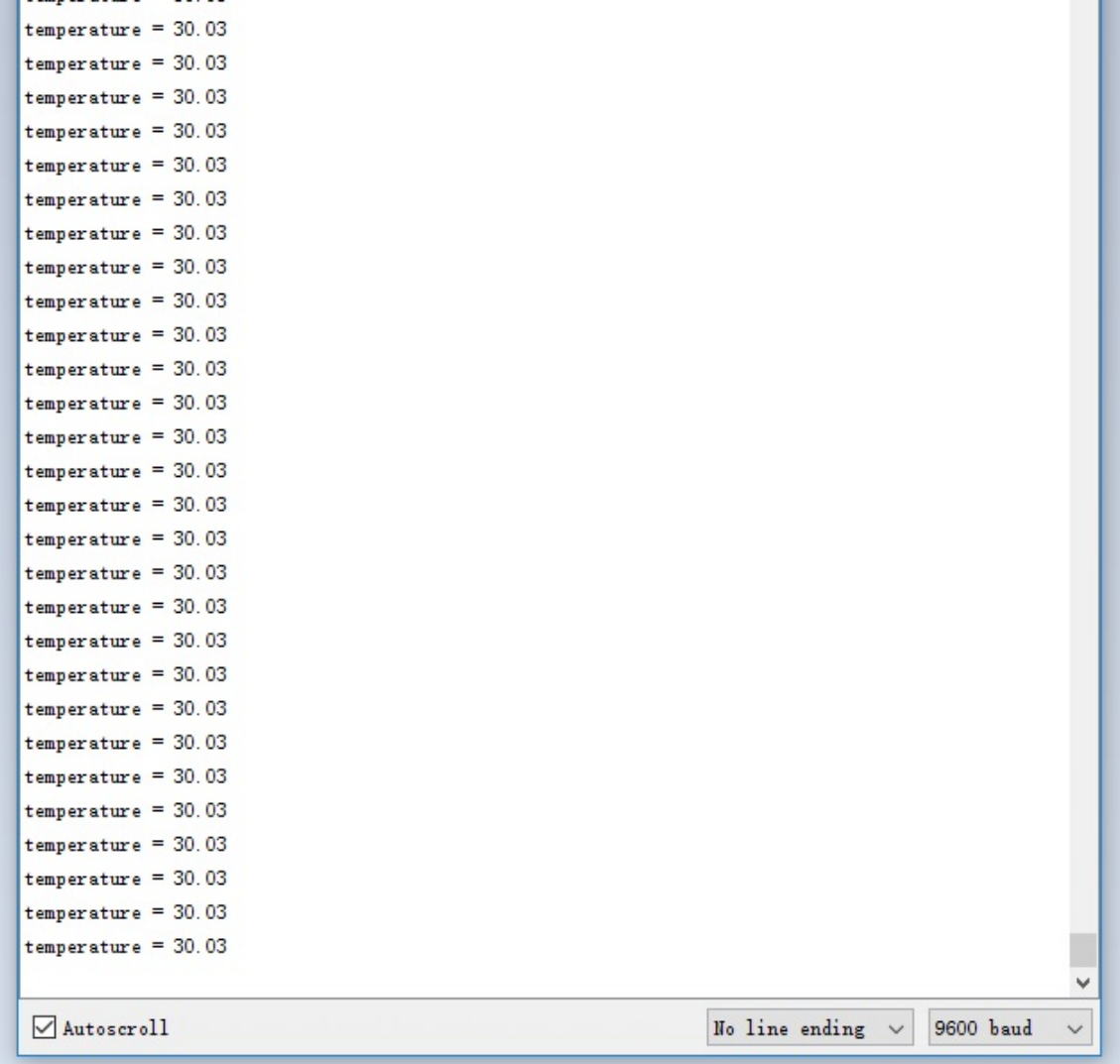

### Play With Raspberry Pi (With Grove Base Hat for Raspberry Pi)

### <span id="page-8-0"></span>**Hardware**

**Step 1**. Things used in this project:

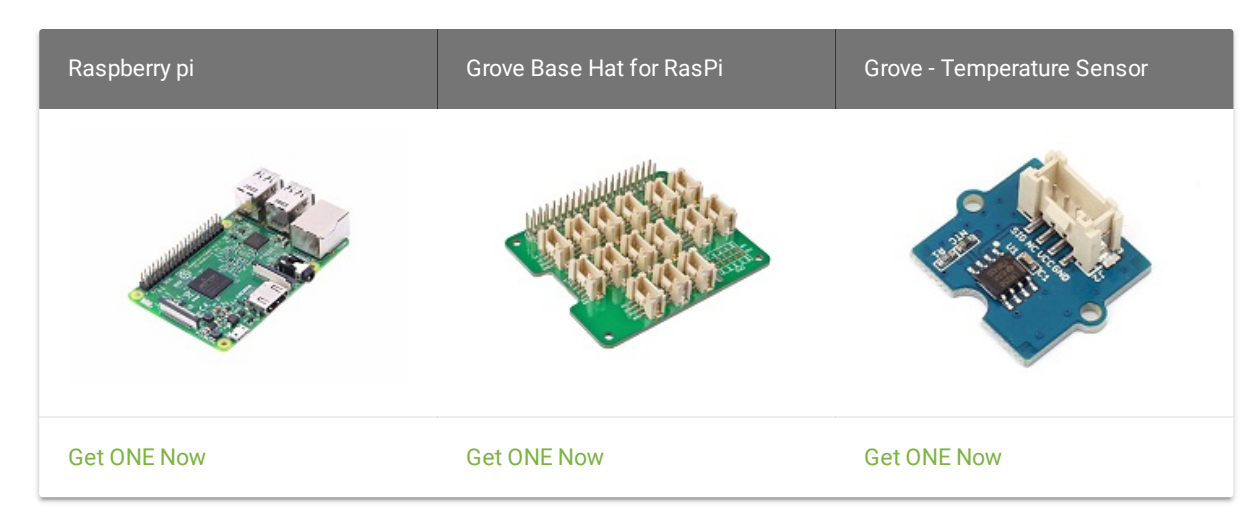

- **Step 2**. Plug the Grove Base Hat into Raspberry.
- **Step 3**. Connect the temperature sensor to port A0 of the Base Hat.
- **Step 4**. Connect the Raspberry Pi to PC through USB cable.

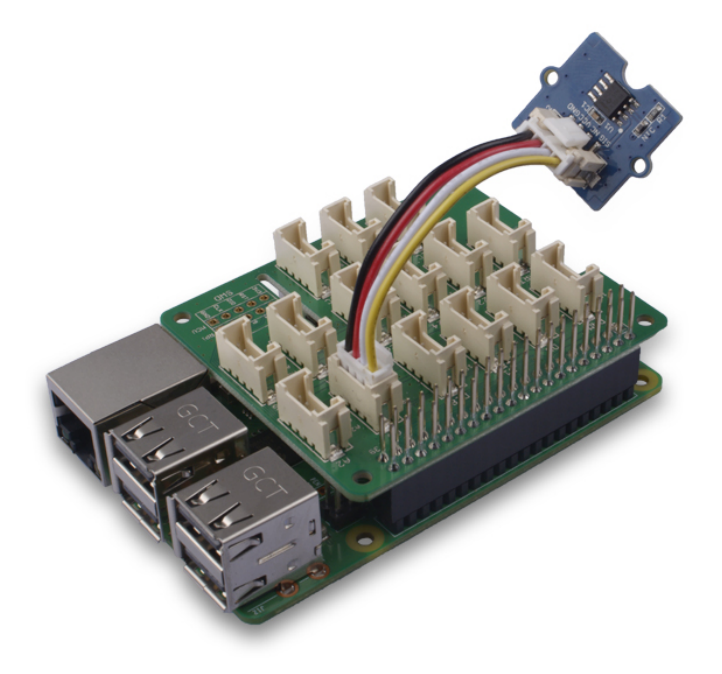

#### **Note**

For step 3 you are able to connect the temperature sensor to **any analog Port** but make sure you change the command with the corresponding port number.

### <span id="page-9-0"></span>**Software**

- **Step 1**. Follow [Setting Software](https://wiki.seeedstudio.com/Grove_Base_Hat_for_Raspberry_Pi/#installation) to configure the development environment.
- **Step 2**. Download the source file by cloning the grove.py library.

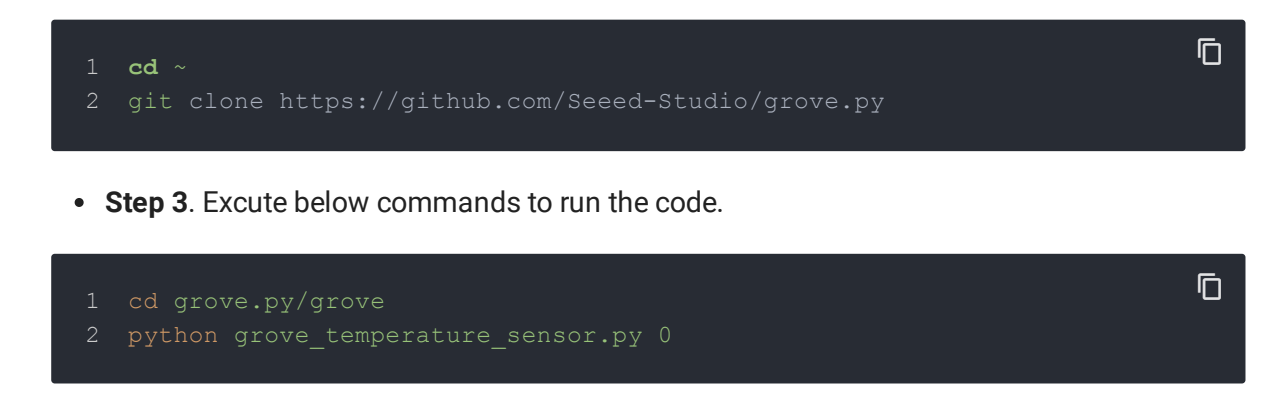

Following is the grove\_temperature\_sensor.py code.

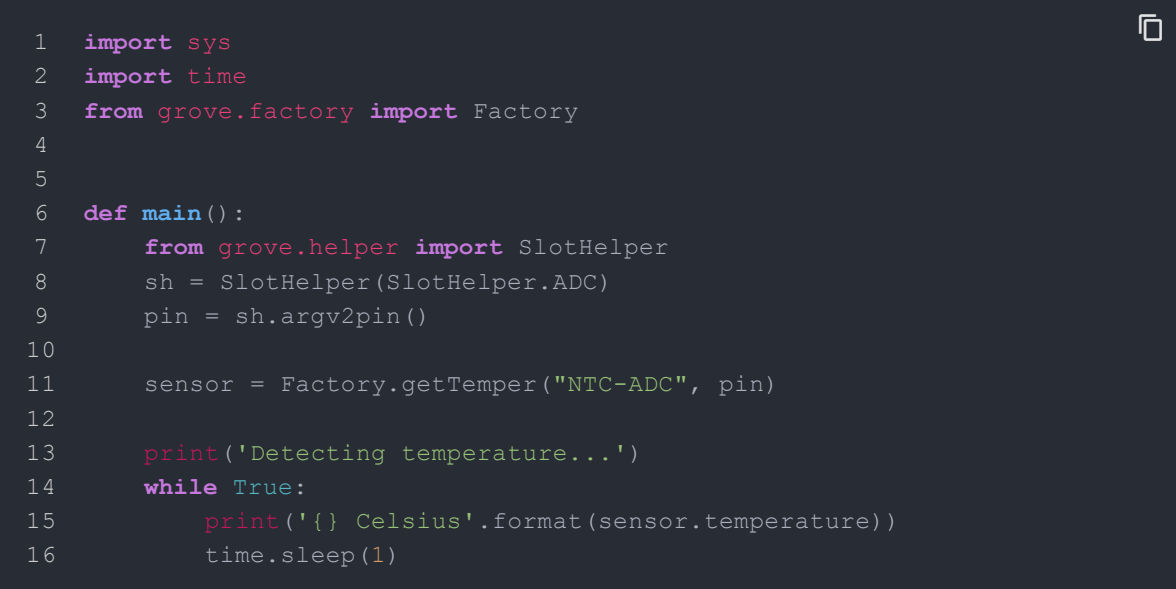

 19  $if$  name ==  $'$  main  $':$ main()

**Success**

If everything goes well, you will be able to see the following result

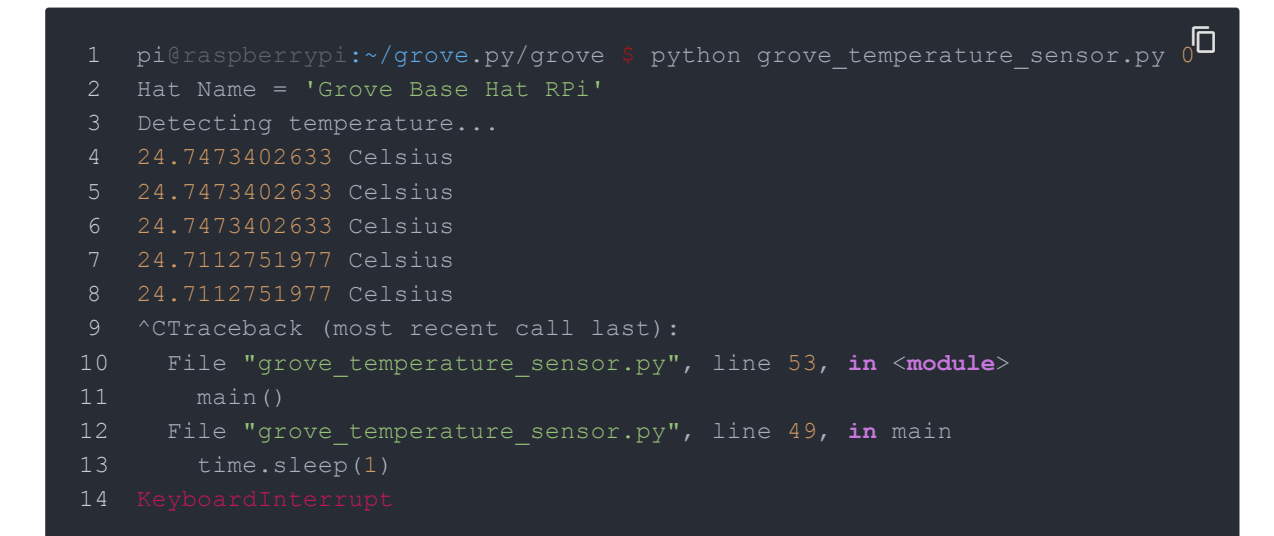

You can quit this program by simply press  $Ctr1+C$ .

#### **Notice**  $\mathcal{L}$

You may have noticed that for the analog port, the silkscreen pin number is something like **A1, A0**, however in the command we use parameter **0** and **1**, just the same as digital port. So please make sure you plug the module into the correct port, otherwise there may be pin conflicts.

### <span id="page-12-0"></span>Play With Raspberry Pi (with GrovePi\_Plus)

### <span id="page-12-1"></span>**Hardware**

**Step 1.** Prepare the below stuffs:

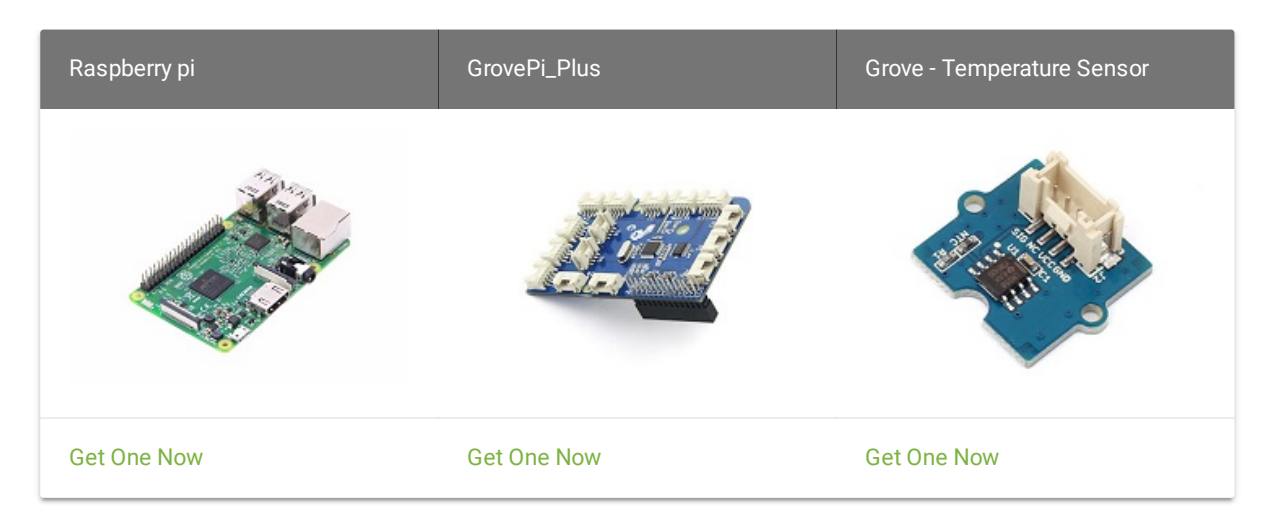

- **Step 2.** Plug the GrovePi\_Plus into Raspberry.
- **Step 3.** Connect Grove Temperature Sensor ranger to **A0** port of GrovePi\_Plus.
- **Step 4.** Connect the Raspberry to PC via USB cable.

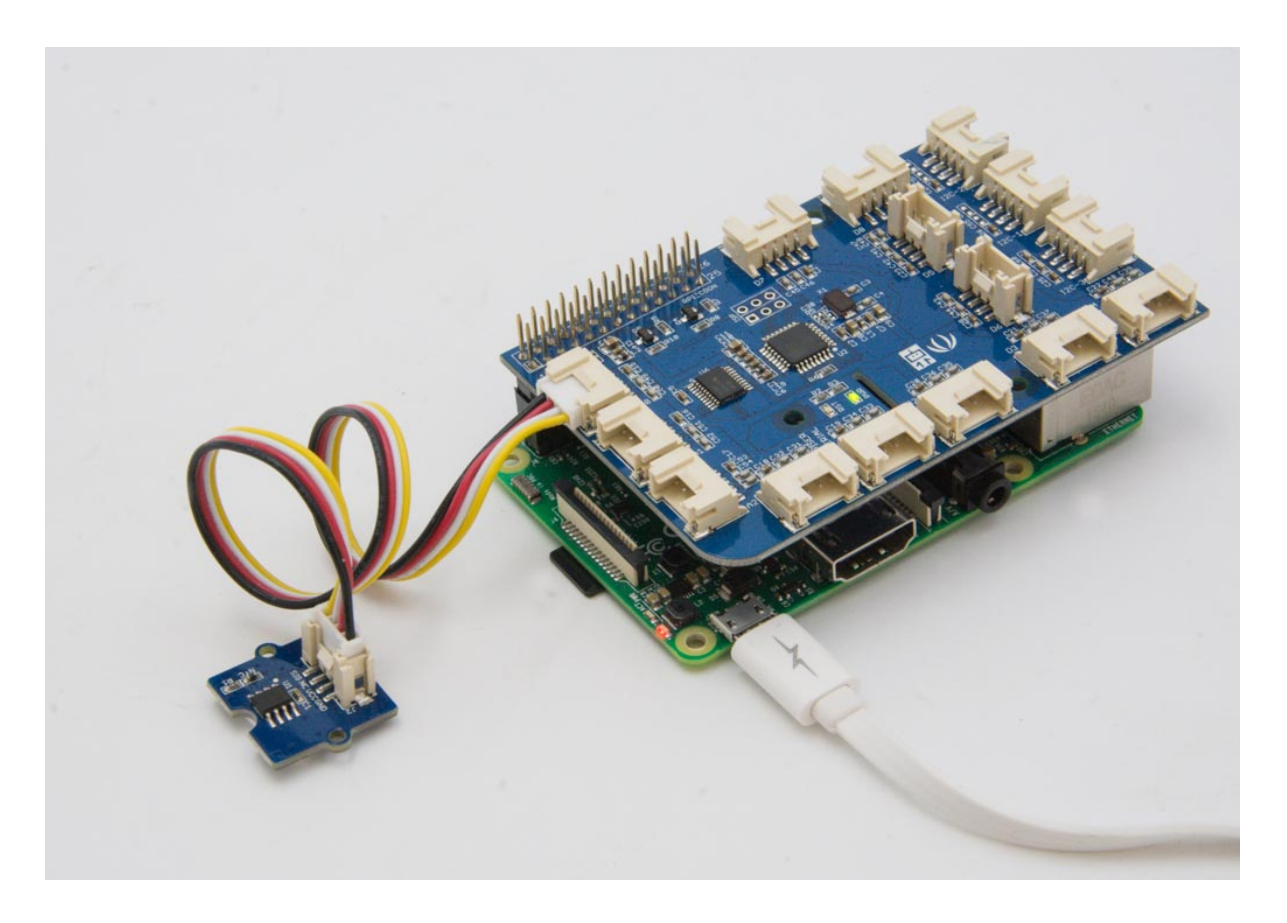

<span id="page-13-0"></span>**Software**

- **Step 1.** Follow Setting [Software](https://www.dexterindustries.com/GrovePi/get-started-with-the-grovepi/setting-software/) to configure the development environment.
- **Step 2.** Follow Updating the [Firmware](https://www.dexterindustries.com/GrovePi/get-started-with-the-grovepi/updating-firmware/) to update the newest firmware of GrovePi.

**P** Tip

In this wiki we use the path **~/GrovePi/** instead of **/home/pi/Desktop/GrovePi**, you need to make sure Step 2 and Step 3 use the same path.

#### **Note**  $\mathcal{L}$

We firmly suggest you to update the firmware, or for some sensors you may get errors.

**Step 3.** Git clone the Github repository.

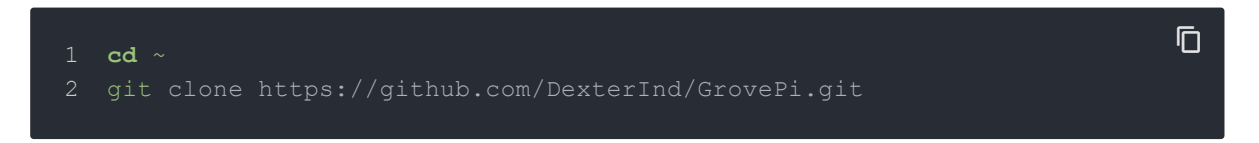

**Step 4.** Excute below commands to use the Grove - Temperature Sensor to meansure the temperature.

 $\overline{D}$ 

2 sudo python grove temperature sensor.py

#### Here is the grove\_temperature\_sensor.py code.

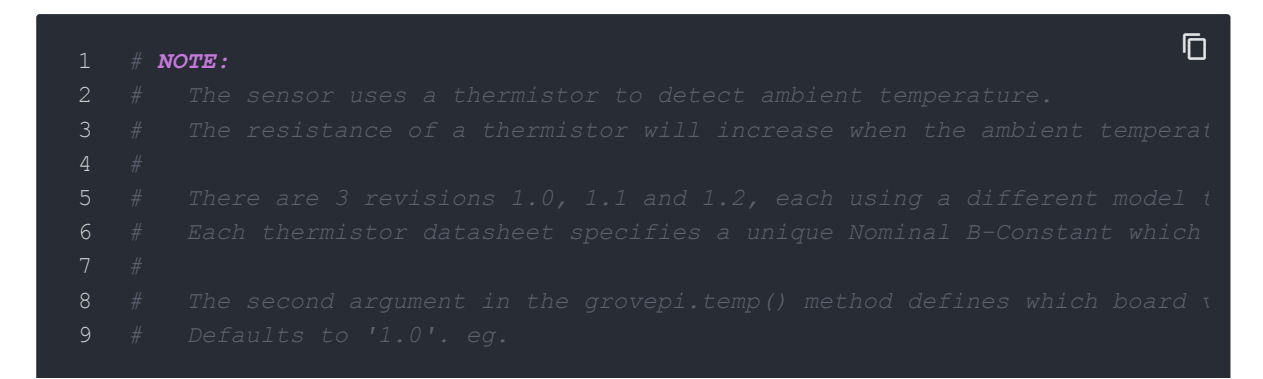

```
10 # temp = grovepi.temp(sensor) # B value = 3975
11 # temp = qrovepi.temp(sensor,'1.1') # B value = 425012 # temp = grovepi.temp(sensor, '1.2') # B value = 425013
14 import time
15 import grovepi
16
18 # SIG,NC,VCC,GND
19 sensor = 020
21 while True:
22 try:
23 temp = grovepi.temp(sensor,'1.2')
24 print("temp =", temp)
25 time.sleep(.5)
26
27 except KeyboardInterrupt:
28 break
29 except IOError:
30 print ("Error")
```
The result should be like:

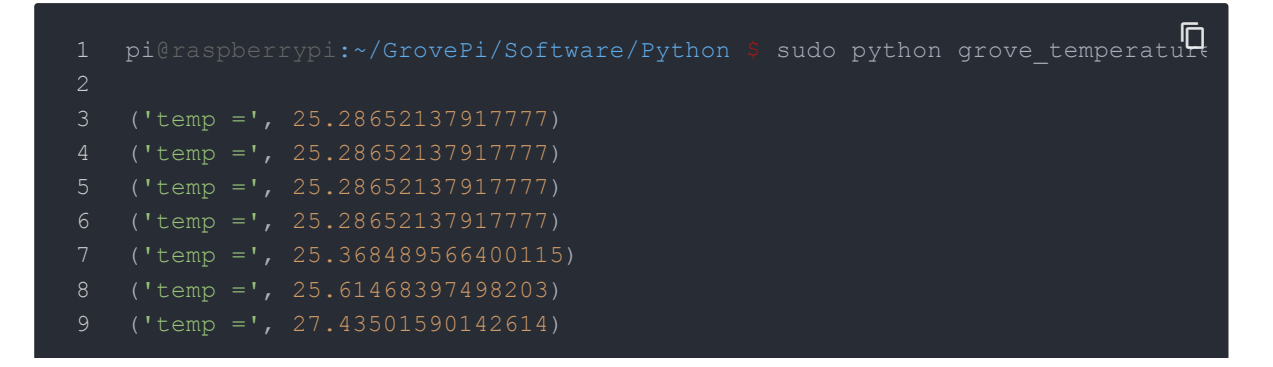

- 10 ('temp =', 27.85285590636829)
- 11 ('temp =', 27.18509952680688)
- 12 ('temp =', 26.852756540240193)

### <span id="page-16-0"></span>Play With Wio Terminal (ArduPy)

### <span id="page-16-1"></span>**Hardware**

**Step 1.** Prepare the below stuffs:

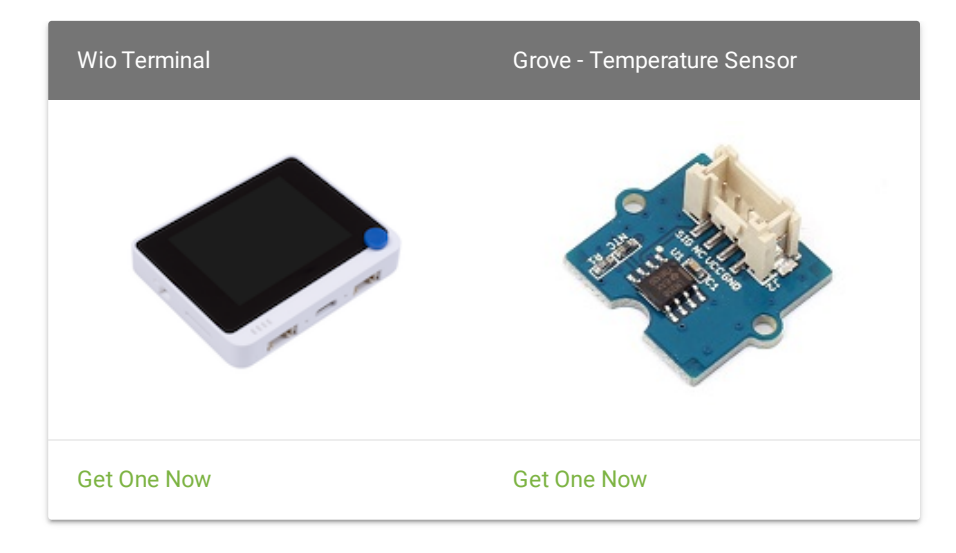

- **Step 2.** Connect Grove Temperature Sensor to **A0** port of Wio Terminal.
- **Step 3.** Connect the Wio Terminal to PC through USB Type-C cable.

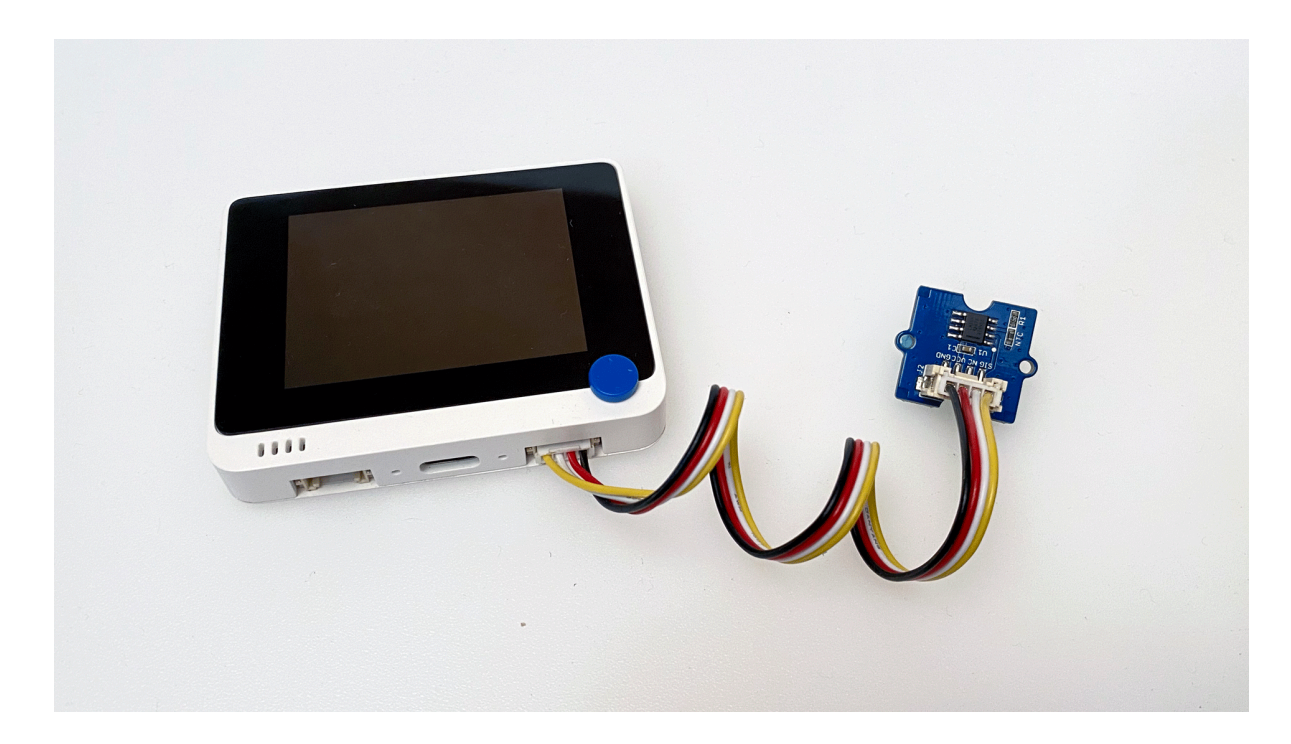

### <span id="page-17-0"></span>**Software**

**Step 1.** Follow **ArduPy Getting [Started](https://wiki.seeedstudio.com/ArduPy/)** to configure the ArduPy development environment on Wio Terminal.

 $\Box$ 

**Step 2.** Make sure that the ArduPy firmware is flashed into Wio Terminal. For more information, please follow **[here](https://wiki.seeedstudio.com/ArduPy/#ardupy-aip-cli-getting-started)**.

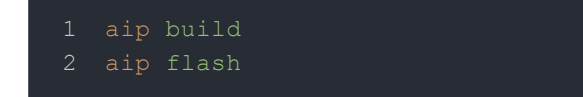

**Step 3.** Copy the following code and save it as ArduPy-temp.py :

```
1 from machine import Pin, ADC
2 from machine import LCD
3 from machine import Sprite
4 import time, math
6 raw = ADC(Pin(13))7 \text{ led} = LCD()8 spr = Sprite(lcd) # Create a buff
9 B = 4275 # B value of the thermistor
10 \text{ R0} = 100000 \text{ H R0} = 100 \text{k}11
12 def temp(reading):
13 R = 1023.0 / reading - 1.0
14 \mathbf{R} = R0*R15 temperature = 1.0/(math.log(R/R0)/B+1/298.15)-273.15 # Convert to te
16 return temperature
17
18 def main():
19 spr.createSprite(320, 240)
20 while True:
21 spr.setTextSize(2)
22 spr.fillSprite(spr.color.BLACK)
23 spr.setTextColor(lcd.color.ORANGE)
24 spr.drawString("Temperature Reading", 45, 10)
25 spr.drawFastHLine(40, 35, 240, lcd.color.DARKGREY)
26 spr.setTextColor(lcd.color.WHITE)
27 spr.drawString("- ", 20, 50)
28 spr.drawFloat(temp(raw.read()), 3, 40,50)
29 spr.drawString("C", 120, 50)
30 spr.pushSprite(0,0)
31 time.sleep_ms(500)
32
                                                                   \overline{D}
```
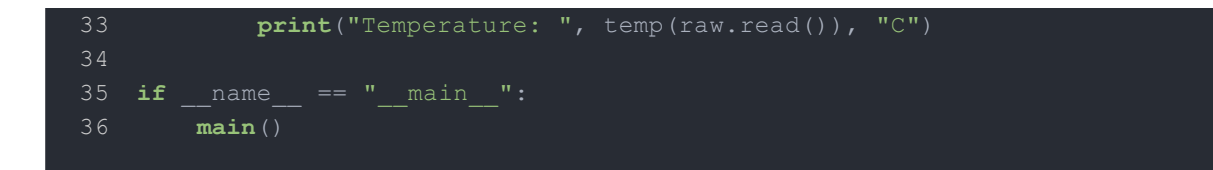

**Step 4.** Save the ArduPy-temp.py in a location that you know. Run the following command and **replace** <YourPythonFilePath> with your ArduPy-temp.py location.

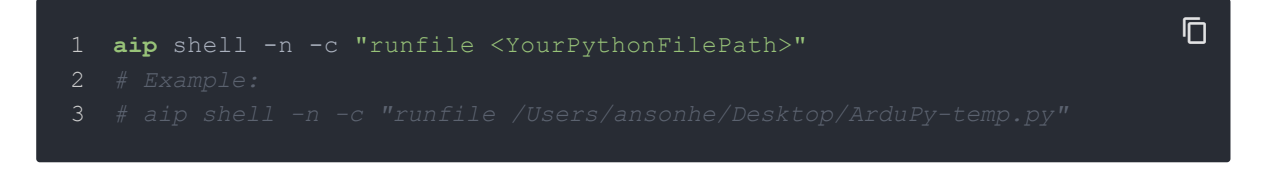

**Step 5.** We will see the temperature value display on terminal as below, and displaying on the Wio Terminal LCD screen.

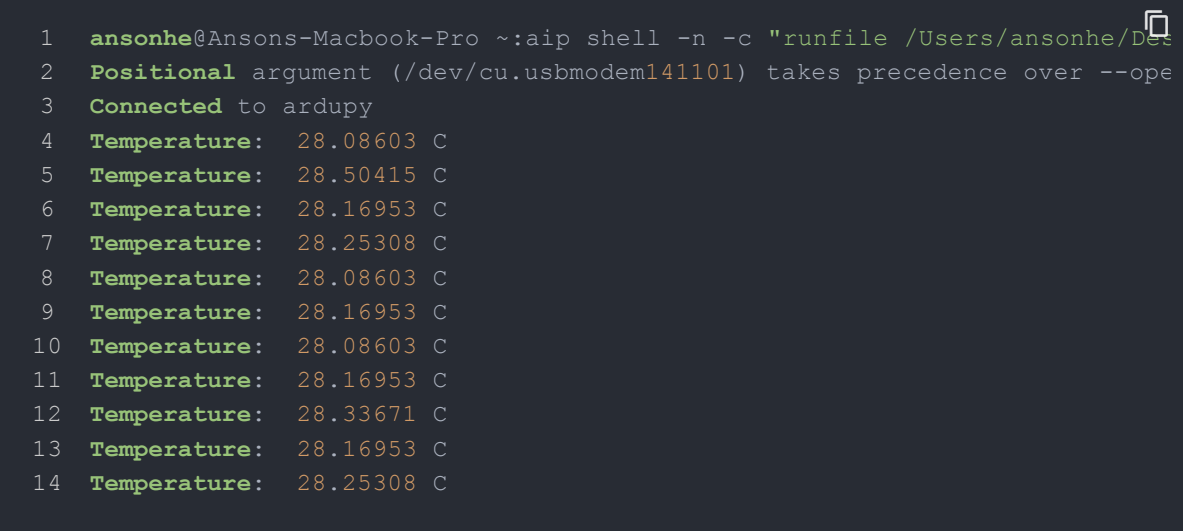

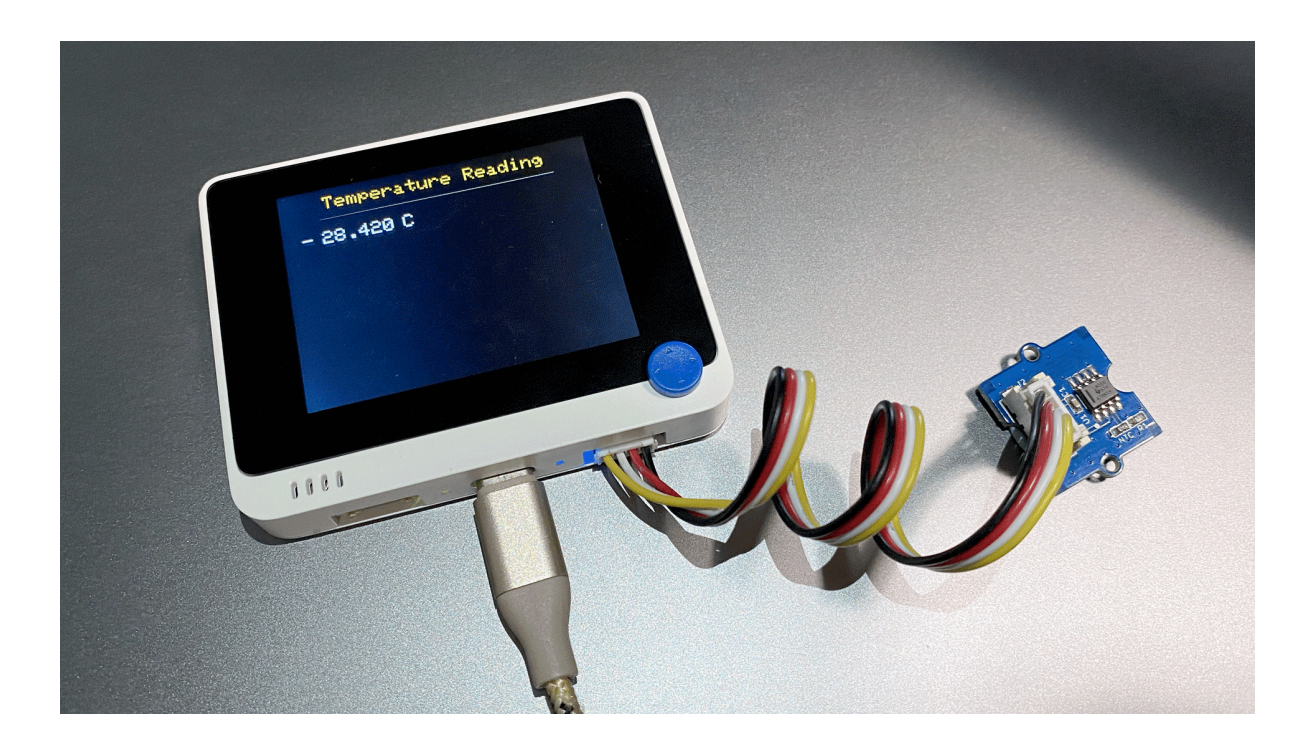

# <span id="page-20-0"></span>Reference

If you want to know how the algorithm of temperature coming, please refer to the below image:

#### 1. Zero-power Resistance of Thermistor: R

R: Resistance in ambient temperature T (K) (K: absolute temperature) R<sub>0</sub>: Resistance in ambient temperature T<sub>0</sub> (K) **B: B-Constant of Thermistor** 

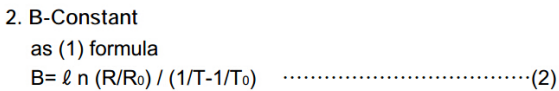

#### 3. Thermal Dissipation Constant

measurement conditions, etc.

When electric power P (mW) is spent in ambient temperature  $T_1$  and thermistor temperature rises  $T_2$ , there is a formula as follows C: Thermal dissipation constant (mW/°C) Thermal dissipation constant is varied with dimensions,

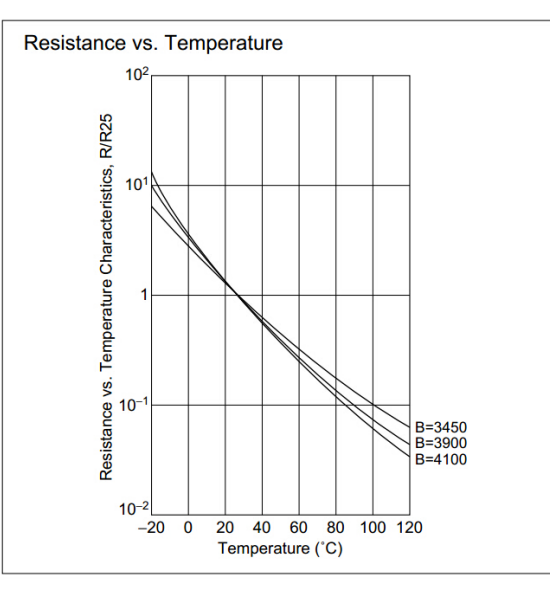

### <span id="page-21-0"></span>Schematic Online Viewer

## <span id="page-22-0"></span>Resources

**[Zip]** Grove - [Temperature](https://files.seeedstudio.com/wiki/Grove-Temperature_Sensor_V1.2/res/Grove_-_Temperature_sensor_v1.1.zip) Sensor v1.1 Eagle File

- **[PDF]** [Grove Temperature Sensor v1.1.PDF](https://files.seeedstudio.com/wiki/Grove-Temperature_Sensor_V1.2/res/Grove_-_Temperature_sensor_v1.1.pdf)
- <span id="page-23-0"></span>**[PDF]** [Temperature Sensor datasheet](https://files.seeedstudio.com/wiki/Grove-Temperature_Sensor_V1.2/res/NCP18WF104F03RC.pdf)

# <span id="page-25-0"></span>Tech Support

Please submit any technical issue into our [forum.](https://forum.seeedstudio.com/)